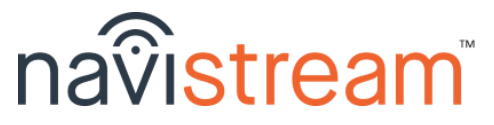

## **LOGIN FLOW**

### Sign in

Touch 'User'. Type your name in the 'Search' box. Touch your name in the list. Type your Password. Press *Go* or *Sign in*

### Vehicle Configuration

- Select your Vehicle, and verify your Odometer (km or mi)
- Touch *+Add* to associate a trailer that's already hooked
- Touch *x* to remove a trailer that is no longer hooked
- Press *Next* to continue

#### Review Hours

- Check your available hours, change your regulations as needed, *Edit Logs* to adjust entries on your Driver Logs
- There may be *Unidentified Driving Time* or *Review Log Edit* requests. Please view and Claim/Accept as needed
- Press *Continue* and *Sign your log* for any unsigned logs

#### Choose Status

● **Off Duty**, **Sleeper Berth**, **Personal Use**, or **Start**/**Resume Shift** *- Note*: Personal Use may prompt you to Unhook Trailer(s)

#### Pre-trip Inspection

- Touch a component to mark a 'Defect', or create your own
- *Next Vehicle* to perform a trailer insp., *Done* when finished
- Complete the 'Safety Declaration'. Touch *Submit Inspection* - *Note*: defects carry forward until they're marked 'Repaired'

## **MAIN MENU**

Dashboard - displays automatically when you're moving. Your Duty Status automatically changes to *DRIVING* when > 8kph or 5mph

- Displays your **current speed**, **vehicle odometer**, etc.
- Messages from your dispatcher can appear here when you're driving. You can mark messages as viewed.

## Activities - changes your Duty Status to *ON DUTY NOT DRIVING*

- here you can enable *Yard Moves* (if avail) to NOT trigger *DRIVING*

- **Loading** and **Unloading** records wait time, location, etc.
- **Fueling** enter 'quantity', 'fuel type', and 'vendor'
- **Inspect Load** (i.e. Wrapper Check) (**Required for Loggers**)
- 
- **Brake Check** (**Required during shift**)
- **Hook** / **Unhook Trailers** (as needed) (**Required during shift**)

#### Delays

- **Take a Break** (*OFF DUTY*) select a 'Reason' and press *Done*
- **Sleeper Berth** (*SLEEPER BERTH*) track split-sleeper periods
- **Ferry** (*OFF DUTY*) (**Required if applicable**)
- **Accident**/**Traffic**/**Roadside Insp**. (*ON DUTY NOT DRIVING*)

Apps - 3rd-party apps that can be run (i.e. DTMS Mobile, etc.)

➢ Press the tablet's *Home* button to return to NavistreamTM

Inspections - to view the most recent Inspection or create a new one Driver Logs (ELD) - to view, edit or update your log (details on back)

## **LOGOUT**

Post-trip Inspection - same procedure as the Pre-trip Inspection Review Hours - for your information. Option given to sign today's log Logout - **Remain On Duty**, **Personal Use**, **Sleeper Berth**, or **End Shift**

#### **' How to ' access your Driver Logs**

From the **MAIN MENU** touch the Driver Logs (ELD) tile:

ELD Menu - displays a sub-menu of tiles

- *Note*: you can change your regulations here from the available list
	- **● View Logs**
		- There are 3 sections to your Driver Log:
			- ➢ *Driver & Hours* graph, cycle time, etc.
			- ➢ *Carrier & Vehicles* regulations, VIN, etc.
			- ➢ *Events & Remarks* locations, times, etc.
		- Scroll up/dn by dragging your finger on the screen
		- To access a different day's log, swipe to the right or to the left OR choose a date from the 'date selector'
	- **● Edit Logs**
		- *Add New* fill out the required fields (inc. location)
		- *Edit Selected* make your changes and *Confirm*
		- *Remove* except for ELD generated Driving statuses
	- **Pending Log Edits** change requests from your Dispatcher
	- **Unidentified Driving** other ELD drive time you can claim
	- **Add Shipping Document** payload ref. number (waybill, etc.)
	- **Home Terminal** changing applies to today's log if no DSCs
	- **Team Drivers** here you can *Login Co-Driver* and subsequently designate who is the current driver
	- **Help** view the file transfer **Instruction Sheet** on how to send vour logs (if req'd) and access the Navistream™ User Manual

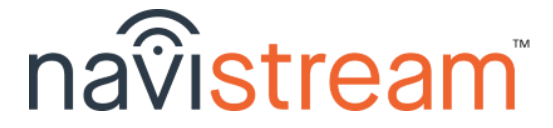

# **' How to ' view the most recent Inspection**

From the **MAIN MENU** touch the Inspections tile:

Inspections - you are presented with the most recent Inspection for the vehicle you're driving

- To view the most recent Inspection for any attached Trailer(s), just touch the 'Trailer Name/Id'
- To perform a new inspection for your vehicle (and any hooked trailers), press *Create new inspection*

# **' How to ' send your Driver Logs**

- Touch the *File Transfer* (box & arrow) icon in the top-right - *Note*: this is available from any screen in the application
- Verify the 'Driver' name and 'Agency' or 'Email' address you want to send to, then simply touch *Start Data Transfer*

## **' How to ' send a Message to your Dispatcher**

Touch the *Message* (bubble) icon in the top-right. Touch the message box, type your message, then press *Go* or *Send*

# **\*\* Pro Tips \*\***

**1.** To quickly adjust the screen brightness, use two (2) fingers to swipe up/dn on the screen to brighten/dim the display **2.** Visit [mynavistream.com](http://mynavistream.com/) to view all your reports online !!

For assistance call 844-571-8200, *#2* OR email - [navistream@stti.ca](mailto:navistream@stti.ca) ©2020 Streamline Transportation Technologies Inc. Navistream™ is a registered Trademark of Streamline Transportation Technologies Inc.